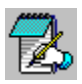

# **Edit Master Help Contents**

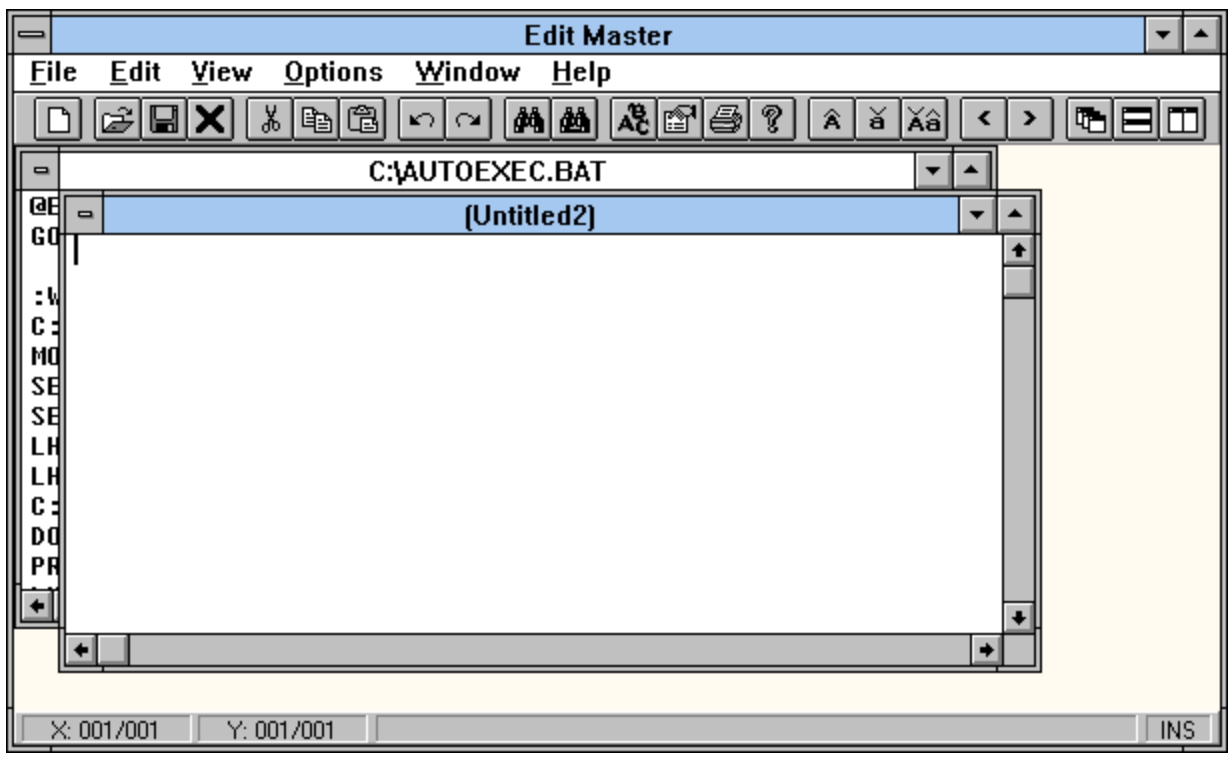

Click on the part of the screen you would like help on.

Registration EDITMSTR.INI File

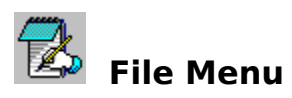

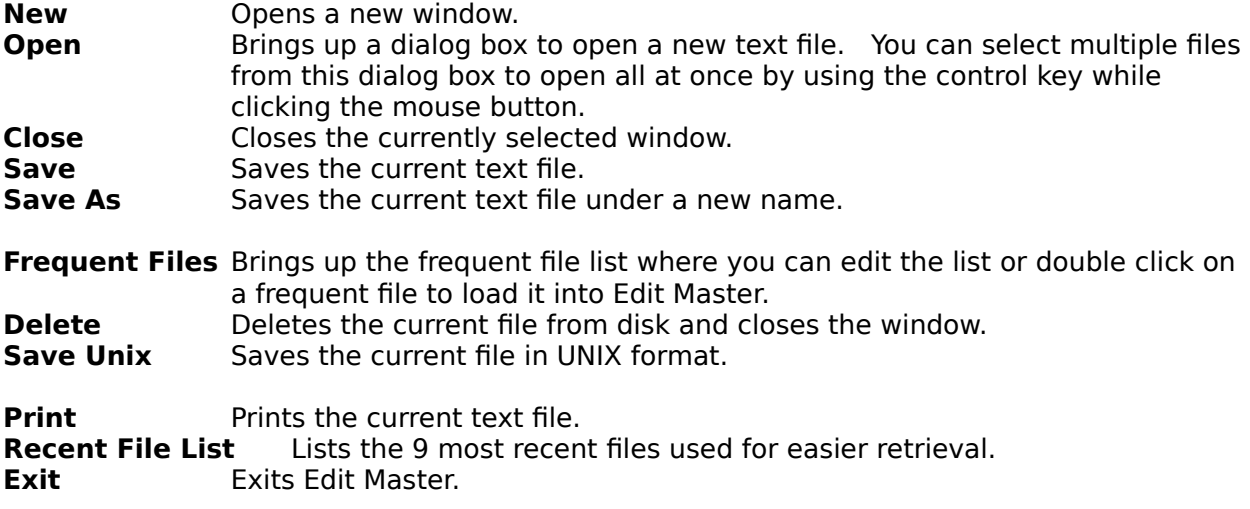

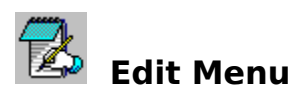

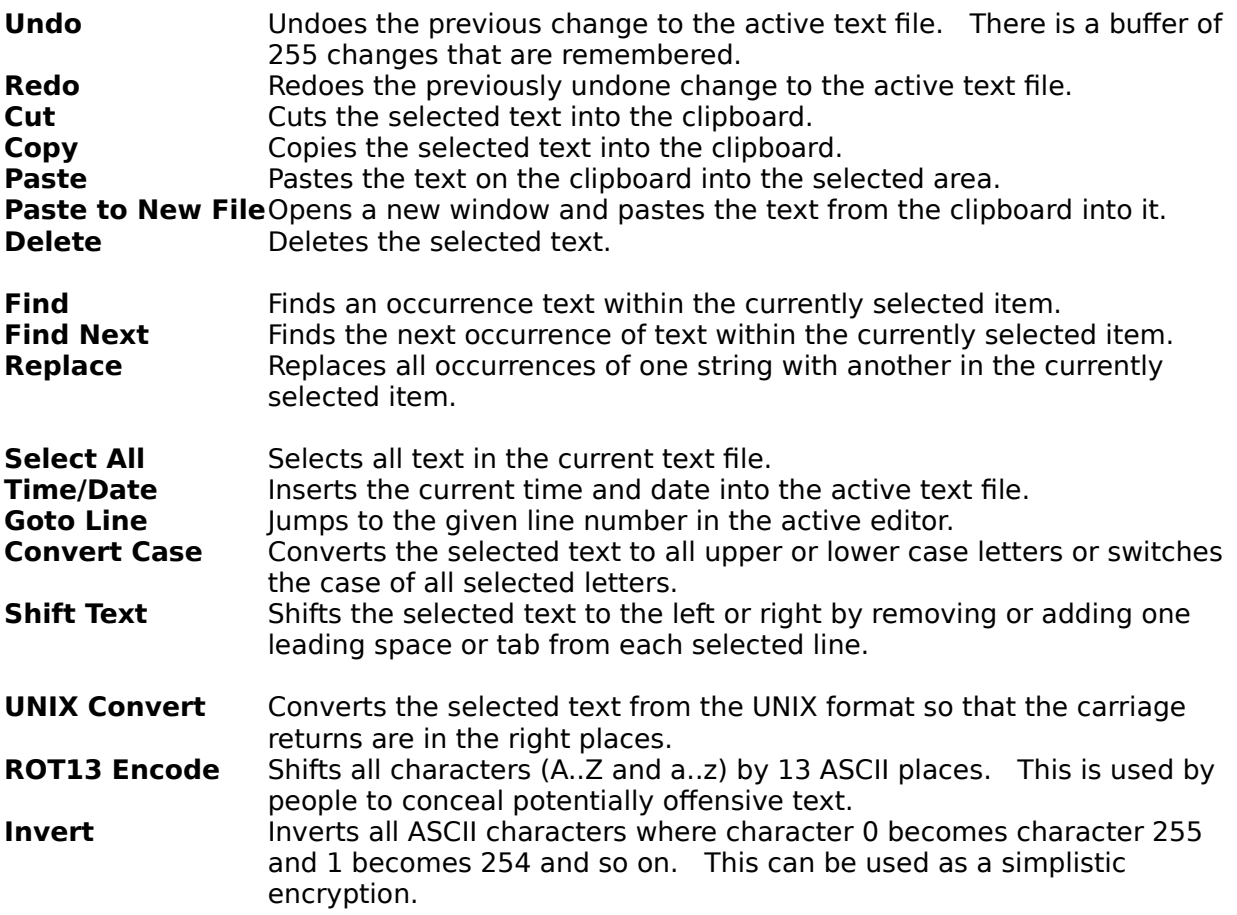

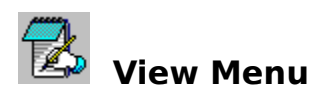

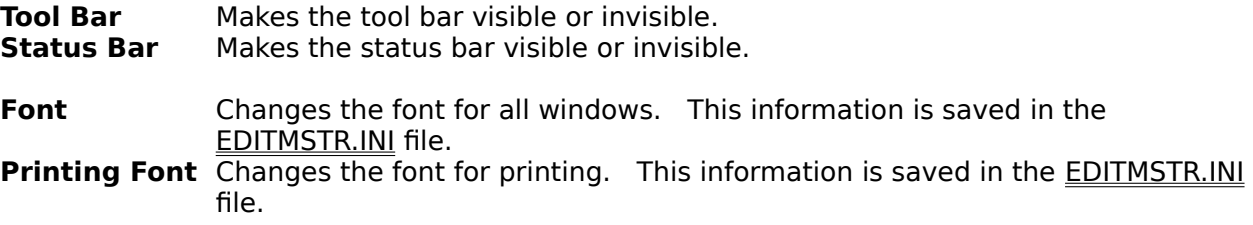

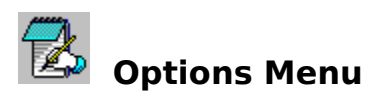

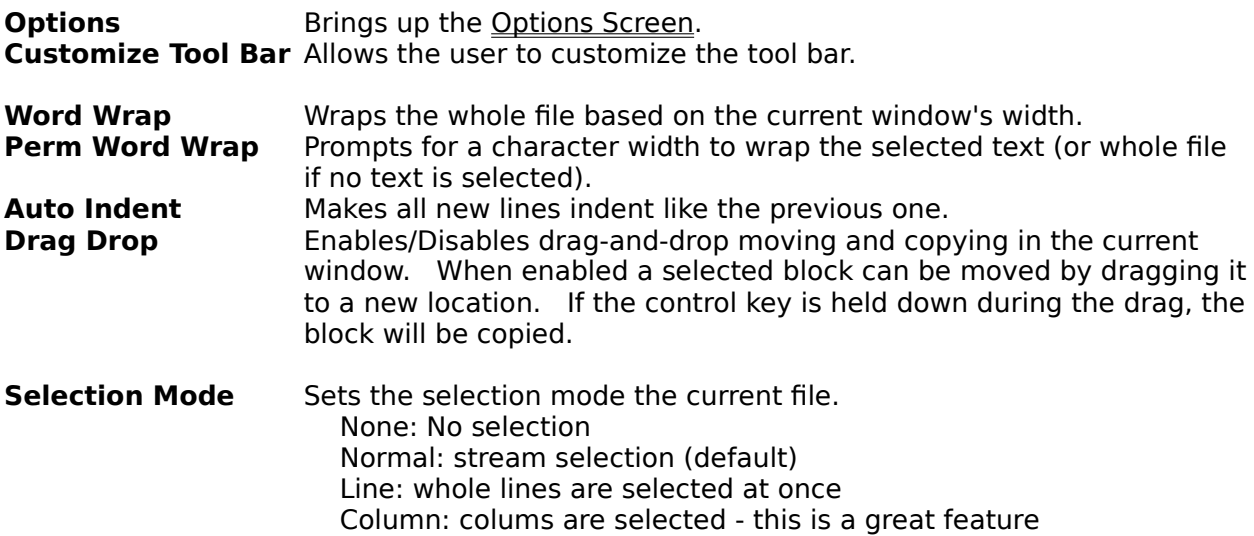

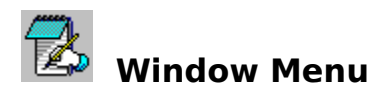

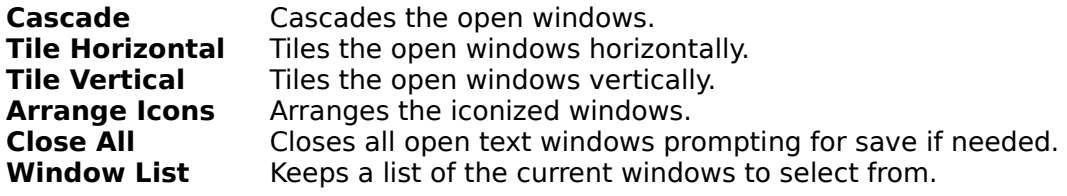

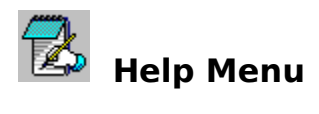

**Contents** Brings up the help file.<br>**About** Brings up the about scr **About** Brings up the about screen. **Register** Brings up the **Registration** window. (not visible in registered version)

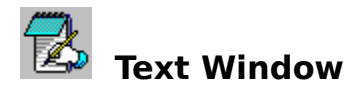

This window displays the current text file for viewing and editing. Text in this window can be edited and then saved with the command from the File menu if it was not loaded readonly.

When the right mouse button is clicked on the text area, a menu of editing commands pops up based on the selection. See Edit Menu.

Text can be easily moved by selecting it and dragging it to a new position. If the control key is held down during the drag-drop, the text will be copied to the new position.

A new window can be created by selecting New from the File menu.

This window will open a file if it is dropped from the file manager

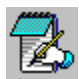

# **Initialization File: EDITMSTR.INI**

When you change any options on the options screen, they are saved to the EDITMSTR.INI in your Edit Master directory.

The EDITMSTR.INI flag is an ASCII text file, which should not be edited since values read from this file are not validated. If an item is deleted from the file, MultEdit will replace it with a default value.

The following information is saved to the EDITMSTR.INI file:

#### **Edit Master:**

Maximized Child: Tells if the startup code window is maximized. ToolBar: Tells Edit Master whether to display the tool bar or not. Dialog Filter: Tells Edit Master what selections to put in the file dialog boxes. Do not change this unless you know what you are doing. If you mess it up, delete the line and Edit Master will replace it with a default. MarginWidth: Specifies the width (in pixels) of the margin for all text windows. TabWidth: Specifies the width (in characters) of the tabs for all text windows. DefaultEditor: Tells if Edit Master is set as the default Windows editor. This should only be changed via the Options Screen. ShowPercentage: Tells if the percentage bar should be displayed on long functions. SelectType: Selection type for all editing windows:

- 0 None
- 1 Stream selection (default)
- 2 Line selection (whole lines are selected at once)
- 3 Column selection

#### **Font:**

Details about the default font used for all Edit Master windows and printing.

#### **Window:**

Position of the Edit Master windows at startup. This is saved every time you exit.

#### **Registration:**

Encrypted information that tells the program if you are registered. Do not change these entries as it will render your program unregistered. Use the Registration screen to enter this data. If you want to re-enter your registration information, delete this section.

#### **Old Files:**

This is where Edit Master keeps a list of recently used files. Every time a file is opened or saved, it is put at position 1.

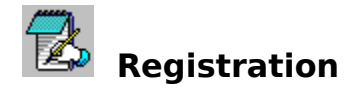

Edit Master for Windows is distributed as "shareware." It is not free software. You are being given a chance to use this program for a period of thirty (30) days before buying it. If after this time you continue to use Edit Master, you are expected to register it. Registration gives you the right to continue to use this software as well as news and discounts on future upgrades. You are encouraged to distribute this software, providing it is distributed in its entirety and without charge (except for media and handling, if applicable).    I reserve the right to change these restrictions in future versions.

If you find this product useful and continue to use Edit Master after thirty days, you are required to register it by making a payment of \$15 (US) to Princeton Computer Consulting. Include an additional \$3 (US) if you would like the most recent version mailed to you. This fee will license one copy of Edit Master for use on any one computer at any one time. To register Edit Master, print out the form called REGISTER.WRI using Windows Write and send with your payment to:

> Princeton Computer Consulting, Inc. 20 Lorrie Lane PO Box 7345 Princeton, NJ 08543-7345

You may also contact me by E-Mail at bmurray@pluto.njcc.com. I would like to hear suggestions for updates as well as overall comments.

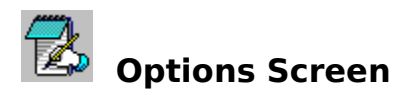

Allows you to change options for the program.

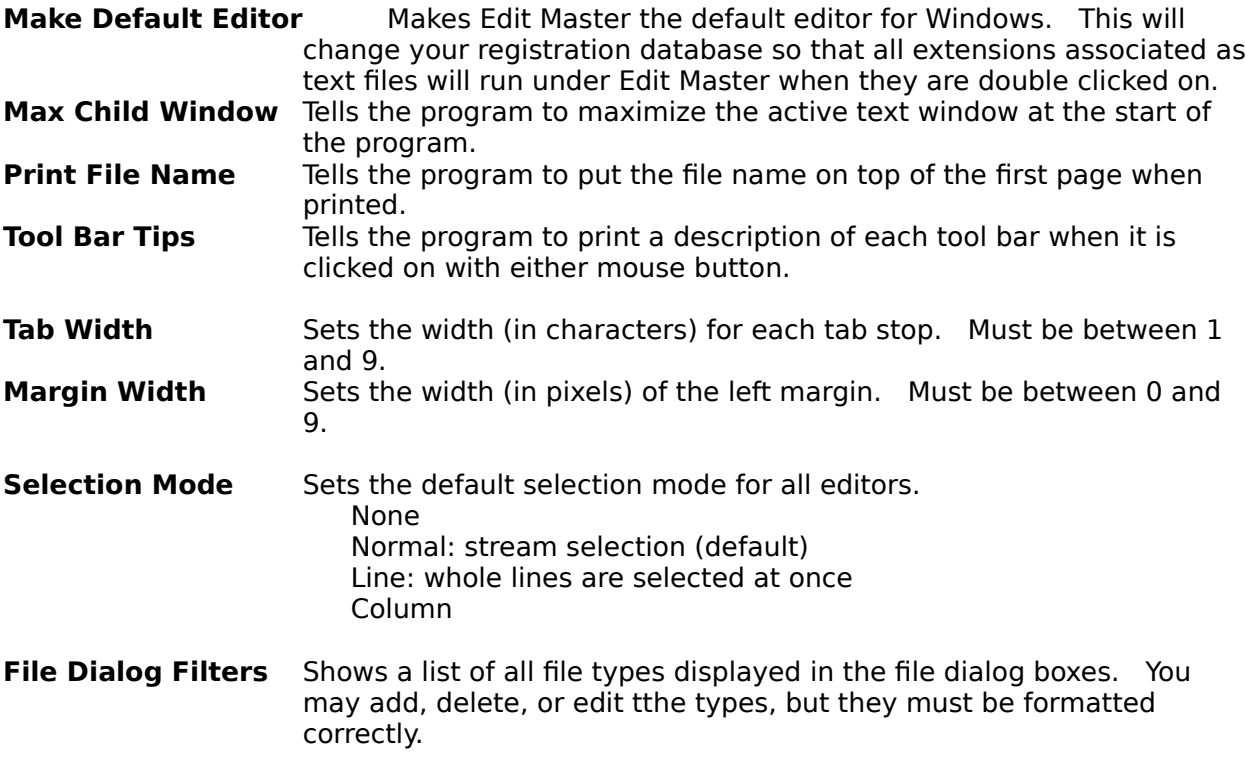

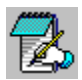

# **Customize Tool Bar Screen**

Allows you to customize the tool bar by specifying which buttons you want on the tool bar and in what order.

You can add a new tool bar item to the end of the list on the left by double clicking the desired item in the list on the right. You can also insert a new item by selecting the desired item in the right list and selecting the item you would like it to precede in the left list and the clicking on the button with the **<** sign.

You can remove a selected tool bar item by double click on it in the left list or by clicking on it and clicking the button with the **>** sign.

The icon for the selecter

#### **Text Window**

This window displays the current text file. Text in this window can be edited and then saved with the command from the File menu.

When the right mouse button is clicked on the text area, a menu of editing commands pops up based on the selection.

A new window can be created by selecting New from the File menu.

# **Shift Left/Right**

- **<** Shifts the selected text to the left by removing one leading space from each line.
- **>** Shifts the selected text to the right by adding one leading space to each line.

# **Convert Case**

- **A** Converts the selected text to all upper case letters.
- **a** Converts the selected text to all lower case letters.
- **Aa** Switches the case of all selected letters.

# **New**

Opens a new window.

#### **Open**

Brings up a dialog box to open a new text file.

# **Save**

Saves the current text file.

### **Delete**

Deletes the current file from disk and closes the window.

# **Cut**

Cuts the selected text into the clipboard.

#### **Copy**

Copies the selected text into the clipboard.

# **Paste**

Pastes the text on the clipboard into the selected area.

# **Undo**

Undoes the previous change to the active text file. There is a buffer of 255 changes that are remembered.

# **Redo**

Redoes the previously undone change to the active text file.

# **Font**

Changes the font for all windows and printing.    This information is saved in the <u>EDITMSTR.INI</u> file.

#### **Options**

Brings up the options screen.

### **Print**

Prints the current text file.

# **Help**

Brings up the help file.

# **Find**

Finds an occurrence text within the currently selected item.

#### **Replace**

Replaces all occurrences of one string with another in the currently selected item.

#### **Status Bar**

Tells you where you are in the text file as [X position]/[length of line] and [Y position]/[Number of lines]. Contains a meter for displaying the progress of long actions. The right-most part shows whether the current text file is in INS - insert or OVR - overwrite mode.

#### **Window Functions**

**Cascade** Cascades the open windows. **Tile Horizontal** Tiles the open windows horizontally. **Tile Vertical** Tiles the open windows vertically.

# **File Location Pointer**

Shows the location of the cursor on the current line and the location of the current line.

#### **Status Bar**

Shows tool bar tips if they are turned on. On long operations, this shows a percentage bar indicating the progress of the function.

# **Insert/Overwrite Indicator**

Shows whether the current file is in insert (INS) or overwrite (OVR) mode.